## citi handlowy®

### CitiDirect® Strona startowa – układ menu i widżety

Wygodna strona startowa widoczna po zalogowaniu pozwala korzystać z podstawowych funkcjonalności systemu bez konieczności uruchamiania bardziej zaawansowanych opcji. Użytkownicy widzą menu odzwierciedlające ich uprawnienia w systemie.

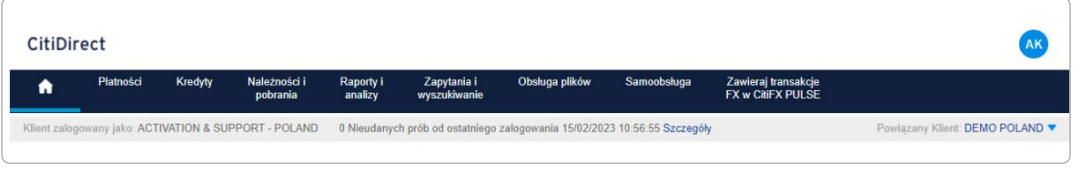

Dzięki funkcji personalizacji wyglądu strony startowej za pośrednictwem szerokiej gamy widżetów, czyli wygodnych funkcji i skrótów oferujących dostęp do informacji i funkcji systemu zaraz po zalogowaniu, Użytkownicy mogą korzystać z wybranych przez siebie opcji umożliwiających m.in.:

- łatwe wykonywanie najważniejszych zadań od razu z poziomu strony głównej
- ustawienie na stronie startowej skrótów pozwalających na szybkie przejście do poszukiwanej funkcji w systemie
- dostęp do szerokiej gamy produktów Banku bez konieczności dodatkowego logowania (Single Sign On).

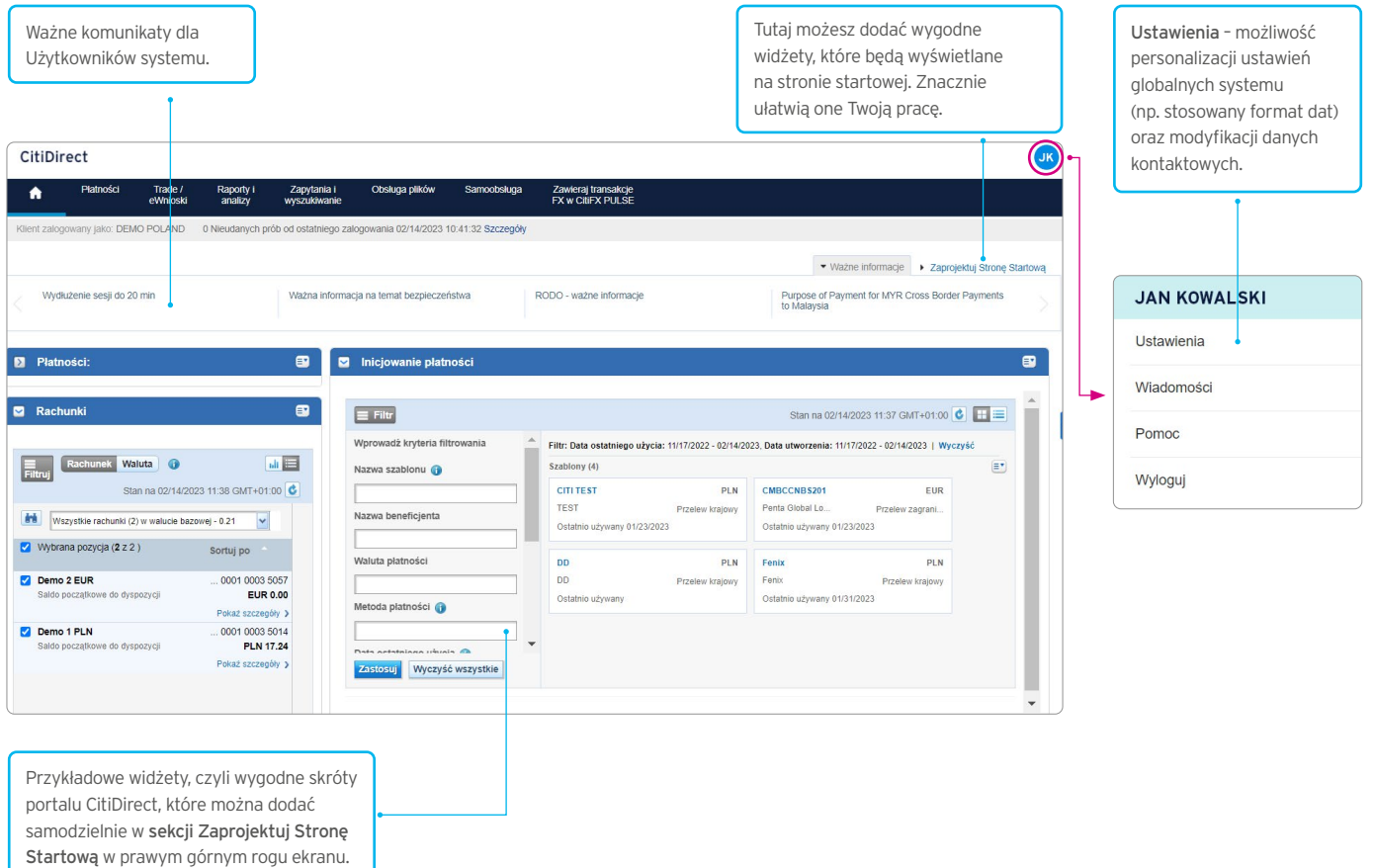

# citi handlowy®

### Jak dodać/usunąć widżety?

Aby zainstalować (lub usunąć) na stronie startowej pomocne widżety, wystarczy przejść do zakładki Zaprojektuj Stronę Startową, a następnie kliknąć Dodaj/Usuń przy interesujących Cię widżetach, jak w przykładzie poniżej:

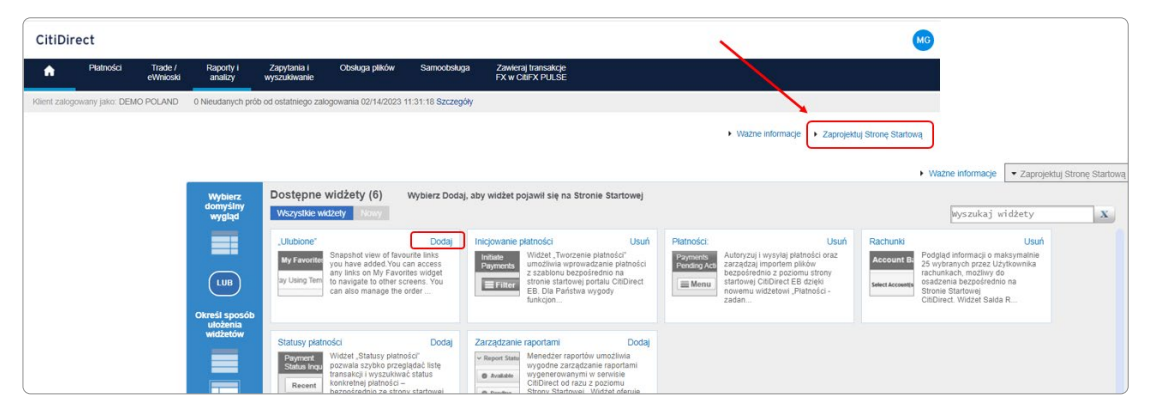

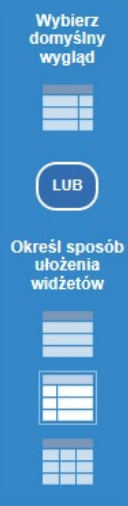

W opcji projektowania wyglądu można określić formę prezentacji widżetów (np. lista, kafle) na stronie Portalu Citidirect. W tym celu należy wybrać preferowany układ.

Ponadto wybrane widżety można dodatkowo personalizować poprzez wybranie przycisku Dostosuj - symbol koła zębatego (dotyczy np. widżetu Inicjowanie płatności).

UWAGA. Po zalogowaniu do Portalu CitiDirect zastosowanie mają ostatnio wprowadzone i zapamiętane przez system ustawienia Użytkownika dotyczące wyglądu strony startowej. Zawartość widżetów jest odświeżana automatycznie tylko w momencie zalogowania. W przypadku niezgodności informacji prezentowanych na widżecie prosimy o wybranie przycisku Odśwież.

#### Jak zalogować się do innej firmy w ramach grupy firm, korzystając z tego samego tokena?

CitiDirect umożliwia taką konfigurację uprawnień, by przy korzystaniu z tego samego tokena możliwe było logowanie do innych podmiotów w ramach grupy firm. W przypadku udostępnienia Użytkownikom funkcjonalności linkowania po zalogowaniu do systemu widoczna jest opcja Powiązany Klient. Po wskazaniu firmy, do której chcemy się przełączyć, klikamy opcję Idź. Zakres dostępnych opcji na otwartym profilu będzie uzależniony od indywidualnych uprawnień Użytkownika w systemie.

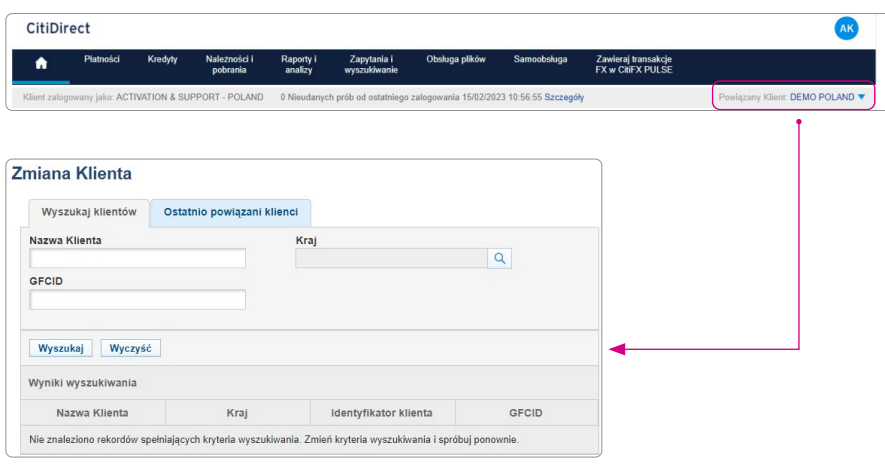

Znaki Citi oraz Citi Handlowy stanowia zarejestrowane znaki towarowe Citigroup Inc., używane na podstawie licencji. Spółce Citigroup Inc. oraz jej spółkom zależnym przysługują również prawa do niektórych innych znaków towarowych tu użytych. Bank Handlowy w Warszawie S.A. z siedzibą w Warszawie, ul. Senatorska 16, 00-923 Warszawa, zarejestrowany przez Sąd Rejonowy dla m.st. Warszawy w Warszawie, XII Wydział Gospodarczy Krajowego Rejestru Sądowego, pod nr. KRS 000 000 1538; NIP 526-030-02-91; wysokość kapitału zakładowego wynosi 522 638 400 złotych, kapitał został w pełni opłacony.